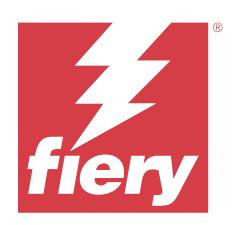

# Fiery options 1.5 Help (server)

© 2023 Fiery, LLC. Per questo prodotto, il trattamento delle informazioni contenute nella presente pubblicazione è regolato da quanto previsto in Avvisi legali.

# Indice

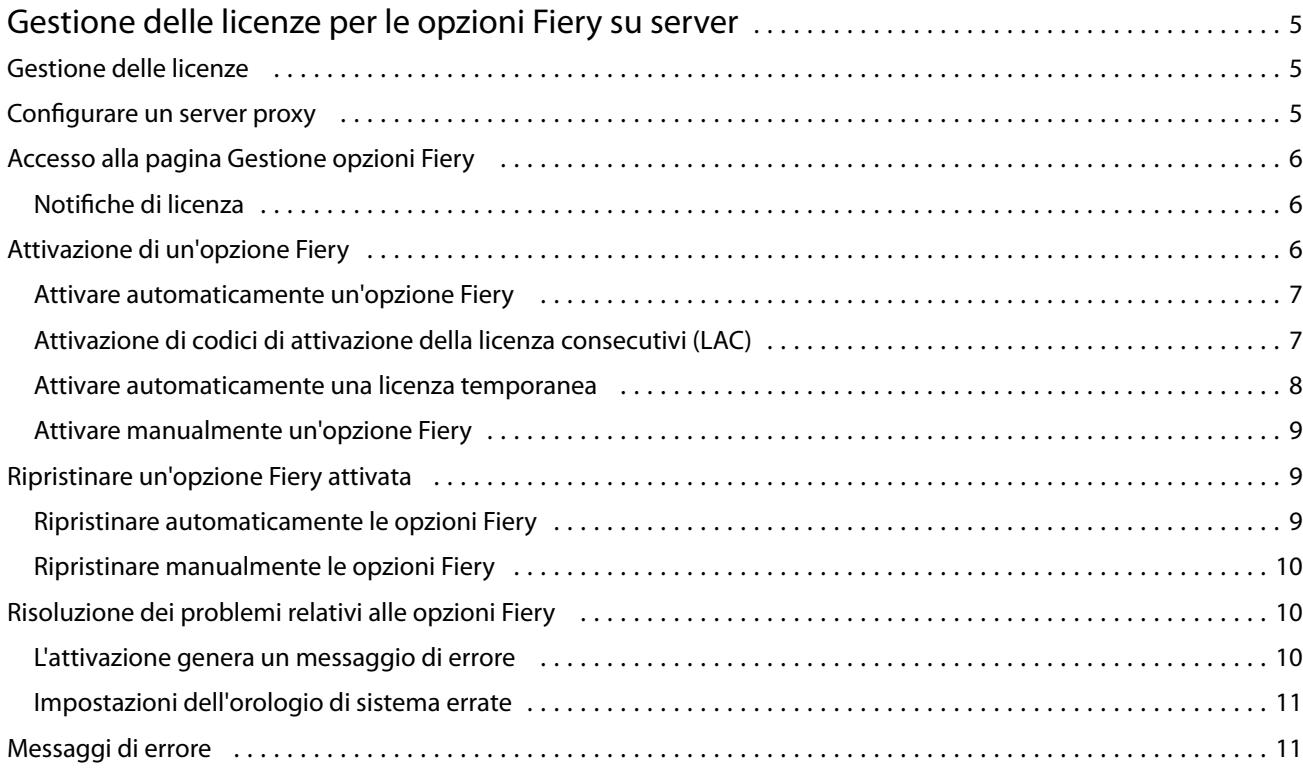

Fiery options 1.5 Help (server) Indice 4

5

# <span id="page-4-0"></span>Gestione delle licenze per le opzioni Fiery su server

Per usare un'opzione Fiery installata su Fiery server, è necessario innanzitutto ottenere un codice di attivazione della licenza (LAC) univoco e quindi attivare la licenza.

#### **Ottenimento delle licenze**

È possibile ottenere una licenza per un'opzione Fiery dal proprio rivenditore Fiery, dal produttore della stampante o da [EFI eStore.](https://estore.efi.com)

Dopo aver ottenuto una licenza, sarà possibile eseguire le operazioni seguenti:

- **•** [Attivare un'opzione Fiery](#page-6-0) alla pagina 7
- **•** [Ripristinare un'opzione Fiery attivata](#page-8-0) alla pagina 9

**Nota:** è possibile ripristinare le opzioni Fiery solo sui Fiery servers con versioni del software di sistema Fiery FS400/FS400 Pro e versioni successive.

È possibile attivare e ripristinare un'opzione Fiery nella pagina Gestione opzioni Fiery. Per ulteriori informazioni, vedere Gestione opzioni Fiery.

# Gestione delle licenze

La gestione delle licenze include attività quali l'attivazione e il ripristino delle opzioni Fiery. Il server delle licenze EFI gestisce le attività legate ai LAC.

Per la gestione di una licenza, la procedura dipende dalla disponibilità della connessione a Internet su Fiery server.

- **•** Se Fiery server è collegato a Internet, le informazioni vengono trasferite automaticamente tra Fiery server e il server delle licenze EFI.
- **•** Se Fiery server non è collegato a Internet, è necessario trasferire manualmente le informazioni tra Fiery server e il server delle licenze EFI.

Se l'organizzazione usa un server proxy per collegarsi a Internet, è necessario configurare le impostazioni del server proxy.

## <span id="page-5-0"></span>Configurare un server proxy

Se il computer non rileva la connessione a Internet quando prova a collegarsi al server delle licenze, è possibile che l'organizzazione utilizzi un server proxy per collegarsi a Internet. È possibile configurare le impostazioni del server proxy e procedere quindi a ottenere la licenza.

- **1** Quando si riceve un messaggio che indica che non è stato rilevata nessuna connessione a Internet, fare clic su Configura impostazione di rete.
- **2** Digitare i valori richiesti, quindi fare clic su Applica.

# Accesso alla pagina Gestione opzioni Fiery

La pagina Gestione opzioni Fiery visualizza le opzioni Fiery che sono attivate oltre a quelle attivabili. È possibile accedere alla pagina Gestione opzioni Fiery in uno dei modi seguenti:

- **•** Command WorkStation: da Centro periferica scheda > Generale > Informazioni generali, fare clic su Gestione.
- **•** WebTools: nella scheda Pagina iniziale, fare clic su Gestione.
- **•** Notifiche di licenza Pacchetto di opzioni Fiery: fare clic sul link Attiva licenza. Per ulteriori informazioni, vedere Notifiche di licenza alla pagina 6.

Nel browser web predefinito viene visualizzata la pagina Gestione opzioni Fiery.

#### **Notifiche di licenza**

Le notifiche vengono visualizzate quando le licenze delle opzioni Fiery installate si avvicinano alla data di scadenza o sono scadute. Le notifiche dell'avvicinarsi scadenza della licenza vengono visualizzate a intervalli durante gli ultimi 90, 60, 30, 15 e 10 giorni del periodo di validità della licenza. Le notifiche vengono visualizzate ogni giorno negli ultimi 10 giorni e dopo la scadenza della licenza. Le notifiche vengono visualizzate:

- **•** Nell'angolo in alto a destra del Centro lavori di Command WorkStation.
- **•** Sul Fiery server elencato nella scheda Pagina iniziale di Command WorkStation.

Nelle notifiche sono presenti i seguenti collegamenti:

- **•** Attiva licenza: apre la pagina Gestione opzioni Fiery per attivare il codice di attivazione della licenza (LAC). Attiva licenza appare negli ultimi 90 giorni del periodo di validità della licenza.
- **•** Ulteriori informazioni: apre la guida Gestione delle licenze per le opzioni Fiery.
- **•** L'icona Altro (tre puntini) nasconde la notifica selezionata fino all'intervallo di scadenza successivo. Tuttavia, le notifiche vengono visualizzate ogni giorno negli ultimi 10 giorni del periodo di validità della licenza e dopo la scadenza della licenza.

**Nota:** è possibile visualizzare la data di scadenza della licenza dell'opzione Fiery in Centro periferica, scheda Pagina iniziale di WebTools e nella pagina Gestione opzioni Fiery.

# <span id="page-6-0"></span>Attivazione di un'opzione Fiery

Quando si attiva un'opzione Fiery, accertarsi di registrare quanto segue:

- **•** ID di Fiery server. Nella pagina Configurazione, è possibile trovare l'ID alla voce Configurazione BIOS. In Command WorkStation, è possibile trovare l'ID in Centro periferica, sotto Configurazione server nella scheda Generale. Fare clic su RIP e cercare l'ID sotto Configurazione BIOS a destra.
- **•** Nome dell'opzione
- **•** Codice di attivazione della licenza (LAC)

È possibile attivare le opzioni automaticamente o manualmente, a seconda se il Fiery server su cui si sta attivando l'opzione è connesso a Internet. Per ulteriori informazioni, vedere [Gestione licenze](#page-4-0) alla pagina 5.

#### **Attivare automaticamente un'opzione Fiery**

È possibile attivare automaticamente un'opzione Fiery se il computer è collegato a Internet.

- **1** Aprire la pagina Gestione opzioni Fiery. (Vedere [Accesso alla pagina Gestione opzioni Fiery](#page-5-0) alla pagina 6).
- **2** Per accettare i termini e le condizioni del contratto di licenza, fare clic su Attiva e poi su Continua.
- **3** Digitare il LAC nel campo Codice di attivazione della licenza, quindi fare clic su Continua.
- **4** Fare clic su Attiva.
- **5** Se l'attivazione richiede un riavvio, è possibile fare clic su Riavvia per riavviare subito oppure fare clic su Fine se si desidera attivare altre opzioni prima di riavviare. Se l'attivazione non richiede il riavvio, fare clic su Fine.

#### **Attivazione di codici di attivazione della licenza consecutivi (LAC)**

Per le opzioni Fiery che hanno un periodo di validità della licenza fino a un massimo di 90 giorni, è possibile attivare una nuova licenza a termine (consecutiva) utilizzando al contempo l'attuale licenza a termine. La licenza a termine corrente è attiva fino alla scadenza, dopodiché la licenza consecutiva inizierà senza interruzioni. In questo modo, non vi sono intervalli tra la scadenza della licenza a termine corrente e l'inizio della licenza a termine consecutiva.

È possibile attivare una licenza a termine consecutiva nello stesso modo in cui si ha attivato la licenza a termine corrente. Per ulteriori informazioni, consultare Attivare automaticamente un'opzione Fiery alla pagina 7.

#### **Ulteriori informazioni**

- **•** Le licenze a termine consecutive possono essere attivate solo per le opzioni Fiery installate su Fiery servers con software di sistema Fiery FS400/400 Pro e versioni successive.
- **•** Il Fiery server deve essere collegato a Internet per attivare una licenza a termine consecutiva.
- **•** Le notifiche di scadenza della licenza vengono visualizzate a intervalli di 90, 60, 30, 15, 10 giorni e quotidianamente dopo 10 giorni. La licenza a termine consecutiva può essere attivata in qualsiasi momento dopo la visualizzazione della notifica del novantesimo giorno (90°).

7

- <span id="page-7-0"></span>**•** È possibile utilizzare la licenza corrente fino alla fine del termine anche dopo aver attivato la licenza a termine consecutiva. Il periodo di validità della licenza a termine consecutiva avrà inizio solo dopo la scadenza dell'attuale licenza a termine.
- **•** Se attualmente è attiva una licenza di prova, è possibile attivare simultaneamente una licenza a termine consecutiva, ma il periodo di validità della licenza a termine consecutiva inizierà solo dopo la scadenza della licenza di prova.
- **•** Se una licenza a termine consecutiva non viene attivata prima della scadenza dell'attuale licenza a termine, l'opzione Fiery non sarà disponibile dopo la data di scadenza e sarà necessario ottenere una nuova licenza.

#### **Attivare automaticamente una licenza temporanea**

Durante la prima installazione di un'opzione Fiery, se il server delle licenze EFI non è disponibile, è possibile continuare ad attivare l'opzione Fiery utilizzando una licenza temporanea. È possibile attivare una licenza temporanea nella pagina Gestione opzioni Fiery.

- **1** Accedere alla pagina Gestione opzioni Fiery in uno dei modi seguenti:
	- **•** In Centro periferica Command WorkStation, fare clic sulla scheda Generale e scegliere Informazioni generali, poi fare clic su Gestione.
	- **•** In WebTools, nella scheda Pagina iniziale, fare clic su Gestione.

Nella pagina Gestione opzioni Fiery, se non è possibile attivare il LAC, viene visualizzato un messaggio che indica che il server delle licenze non è disponibile ed è possibile attivare una licenza temporanea.

- **2** Fare clic sul pulsante Attiva licenza temporanea.
- **3** Fare clic su Riavvia.

È possibile visualizzare la data di scadenza della licenza temporanea in Centro periferica, scheda Pagina iniziale di WebTools e nella pagina Gestione opzioni Fiery.

#### **Ulteriori informazioni**

- **•** L'opzione di licenza temporanea è disponibile solo per le opzioni Fiery installate sui Fiery servers con software di sistema Fiery FS400/400 Pro e versioni successive.
- **•** Per attivare una licenza temporanea, il Fiery server deve essere collegato a Internet.
- **•** È possibile attivare una licenza temporanea solo:
	- **•** Se il server delle licenze EFI non è disponibile.
	- **•** Durante la prima installazione dell'opzione Fiery.
- **•** Non è possibile attivare una licenza temporanea se si reinstalla il software di sistema Fiery.
- **•** La licenza temporanea è valida solo per 35 giorni. Durante questo periodo, è possibile attivare il LAC.

9

#### <span id="page-8-0"></span>**Attivare manualmente un'opzione Fiery**

Se il computer non è collegato a Internet, è necessario procedere manualmente per trasferire i dati tra il computer e il sito Web delle licenze Fiery. È necessario generare un file di richiesta, inoltrarlo al sito Web delle licenze Fiery per ricevere un file di licenza e utilizzare il file di licenza per attivare l'opzione.

- **1** Aprire la pagina Gestione opzioni Fiery. (Vedere [Accesso alla pagina Gestione opzioni Fiery](#page-5-0) alla pagina 6).
- **2** Per accettare i termini e le condizioni del contratto di licenza, fare clic su Attiva e poi su Continua.
- **3** Digitare il LAC nel campo Codice di attivazione della licenza, quindi fare clic su Continua.
- **4** Fare clic su Continua per proseguire con il processo manuale.
- **5** Fare clic su Crea file di richiesta e salvare il file.
- **6** Copiare il file di richiesta su un computer collegato a Internet.
- **7** Aprire un browser e accedere al sito<https://licensing.fiery.com/>.
- **8** Fare clic su Sfoglia, selezionare il file di richiesta, quindi fare clic su Trasferisci.
- **9** Fare clic su Continua.
- **10** Fare clic su Scarica file di licenza e salvare il file.
- **11** Copiare il file di licenza sul computer su cui è stato immesso per la prima volta il codice di attivazione della licenza.
- **12** Tornare alla finestra Genera licenza e fare clic su Sì.
- **13** Fare clic su Sfoglia, selezionare e aprire il file di licenza, quindi fare clic su Attiva.
- **14** Se l'attivazione richiede un riavvio, è possibile fare clic su Riavvia per riavviare subito oppure fare clic su Fine se si desidera attivare altre opzioni prima di riavviare. Se l'attivazione non richiede il riavvio, fare clic su Fine.

### Ripristinare un'opzione Fiery attivata

Se le opzioni attivate in precedenza non sono disponibili e il computer non riesce a ripristinarle contattando il server delle licenze, è possibile usare la pagina Gestione opzioni Fiery per ripristinare le opzioni.

**Nota:** È possibile ripristinare le opzioni Fiery solo sui Fiery servers con versioni del software di sistema Fiery FS400/ FS400 Pro e versioni successive.

È possibile ripristinare le opzioni automaticamente o manualmente, a seconda che il computer sia connesso a Internet o meno. Per ulteriori informazioni, vedere [Gestione licenze](#page-4-0) alla pagina 5.

#### **Ripristinare automaticamente le opzioni Fiery**

È possibile ripristinare automaticamente le opzioni Fiery precedentemente attivate se il computer è collegato a Internet.

- <span id="page-9-0"></span>**1** Aprire la pagina Gestione opzioni Fiery. (Vedere [Accesso alla pagina Gestione opzioni Fiery](#page-5-0) alla pagina 6).
- **2** Fare clic su Impostazioni avanzate nell'angolo in alto a destra, quindi su Ripristina. L'opzione Fiery viene ripristinata.
- **3** Fare clic su Fine.

#### **Ripristinare manualmente le opzioni Fiery**

Se il computer non è collegato a Internet, è necessario procedere manualmente per trasferire i dati tra il computer e il sito Web delle licenze EFI. È necessario generare un file di richiesta, inoltrarlo al sito Web delle licenze EFI per ricevere un file di licenza e utilizzare il file di licenza per ripristinare le opzioni.

- **1** Aprire la pagina Gestione opzioni Fiery. (Vedere [Accesso alla pagina Gestione opzioni Fiery](#page-5-0) alla pagina 6).
- **2** Fare clic su Impostazioni avanzate nell'angolo in alto a destra, quindi su Ripristina.
- **3** Fare clic su Continua per proseguire con il processo manuale.
- **4** Fare clic su Crea file di richiesta e salvare il file.
- **5** Copiare il file di richiesta su un computer collegato a Internet.
- **6** Aprire un browser e accedere al sito [licensing.efi.com](https://licensing.efi.com/Activation/Licensing.aspx).
- **7** Fare clic su Scegli file, selezionare il file di richiesta, quindi fare clic su Carica file di richiesta. Viene generato un file di licenza.
- **8** Fare clic su Scarica file di licenza e salvare il file.
- **9** Copiare il file di licenza sul computer su cui si ripristinano le opzioni.
- **10** Tornare alla finestra Genera licenza e fare clic su Sì.
- **11** Fare clic su Sfoglia, selezionare e aprire il file di licenza, quindi fare clic su Ripristina.

### Risoluzione dei problemi relativi alle opzioni Fiery

Se si verificano problemi durante la gestione delle opzioni Fiery, è possibile risolverli.

#### **L'attivazione genera un messaggio di errore**

I messaggi di errore forniscono informazioni dettagliate sugli errori e suggeriscono le azioni da intraprendere.

- **1** Controllare [Messaggi di errore](#page-10-0) alla pagina 11 per ulteriori informazioni sull'errore. Se il messaggio indica di contattare l'assistenza tecnica, è necessario generare un file di log di diagnostica.
- **2** Per generare un file di log di diagnostica, aprire la pagina Gestione opzioni Fiery. (Vedere [Accesso alla pagina](#page-5-0) [Gestione opzioni Fiery](#page-5-0) alla pagina 6).
- <span id="page-10-0"></span>**3** Fare clic sull'icona Impostazioni avanzate nell'angolo in alto a destra, quindi fare clic su Log diagnostica per generare un file di log di diagnostica.
- **4** Quando si contatta l'assistenza tecnica, fornire le seguenti informazioni:
	- **•** ID di Fiery server. Per ulteriori informazioni, vedere [Attivazione di un'opzione Fiery](#page-6-0) alla pagina 7.
	- **•** Nome dell'opzione che si sta tentando di attivare
	- **•** Codice di attivazione della licenza (LAC)
	- **•** Log diagnostica

#### **Impostazioni dell'orologio di sistema errate**

Se le impostazioni di data e ora sull'orologio di sistema non sono corrette, il computer potrebbe non connettersi al server licenze EFI. In questo caso, reimpostare l'orologio del computer.

# Messaggi di errore

I messaggi di errore forniscono informazioni dettagliate sugli errori e suggeriscono le azioni da intraprendere. I messaggi di errore vengono visualizzati nel software di attivazione della licenza e nel sito Web delle licenze EFI.

Per ulteriori informazioni o supporto, gli utenti registrati possono avviare una discussione utilizzando le [Fiery](https://communities.fiery.com/s/) [Communities](https://communities.fiery.com/s/).

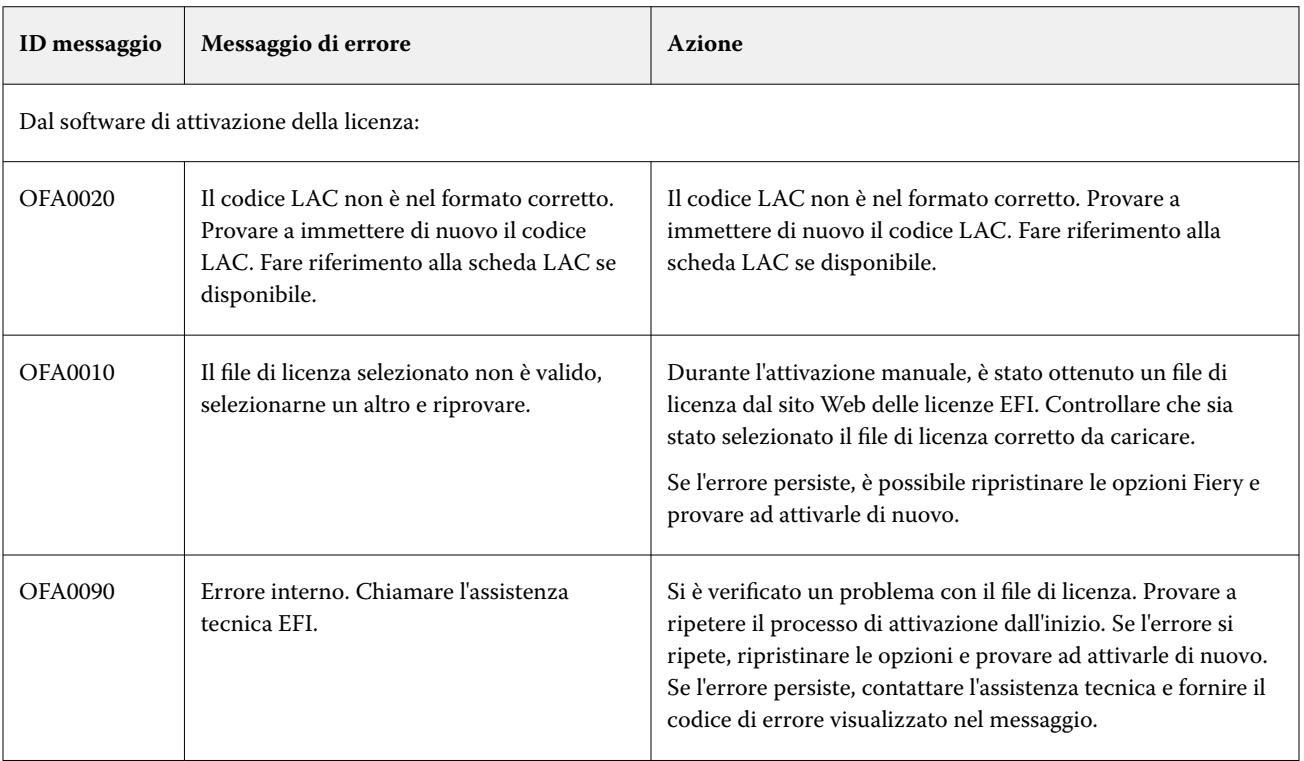

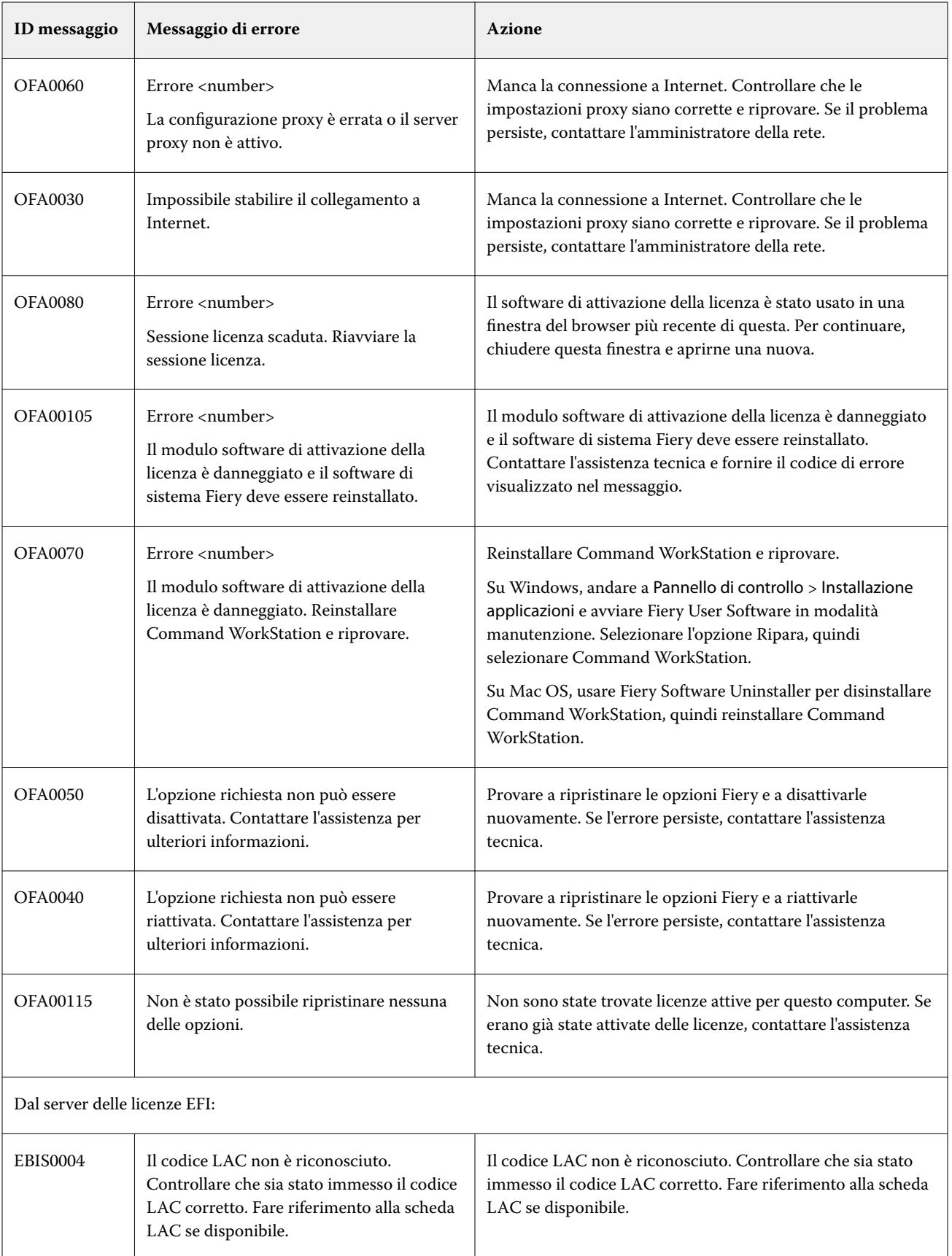

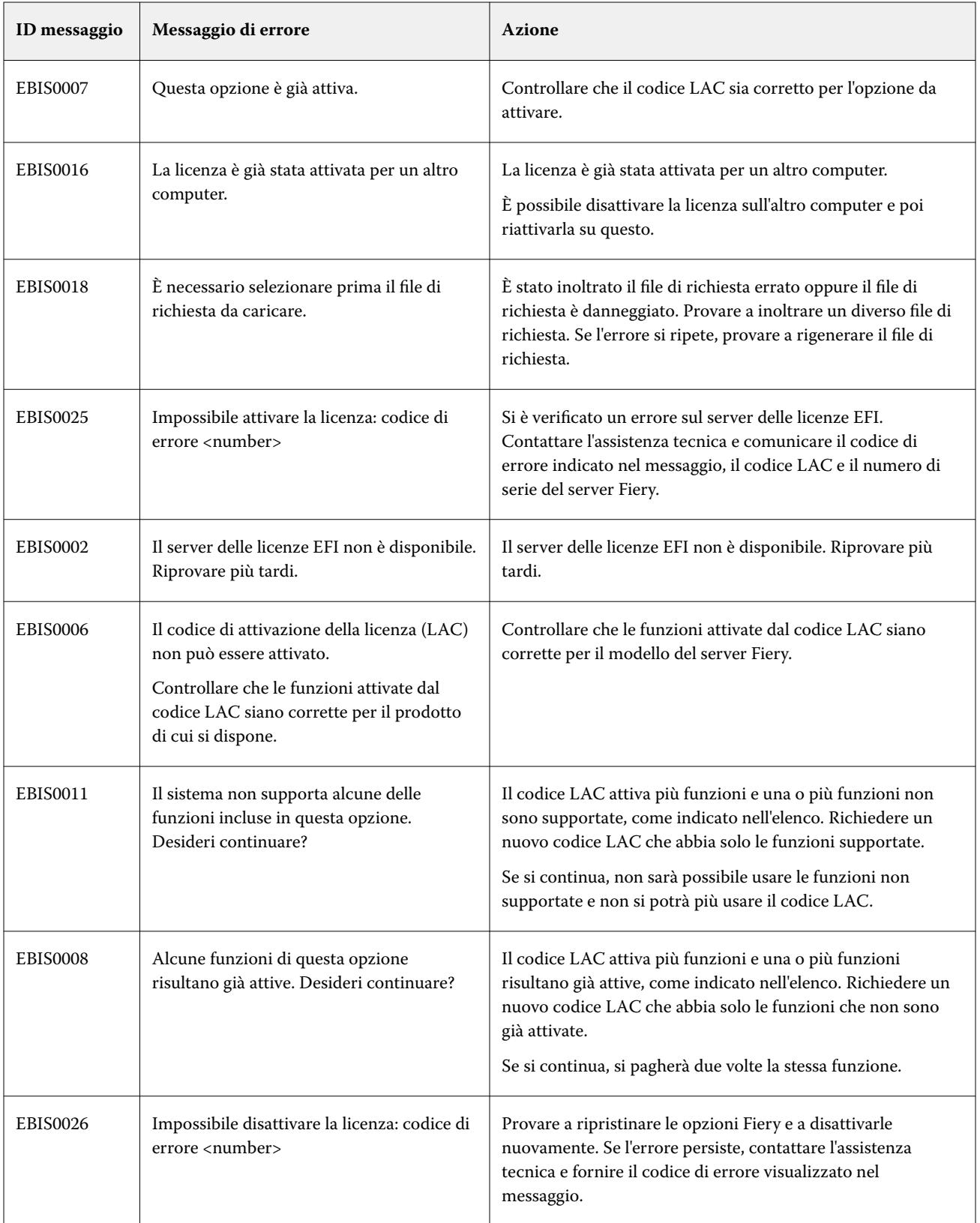

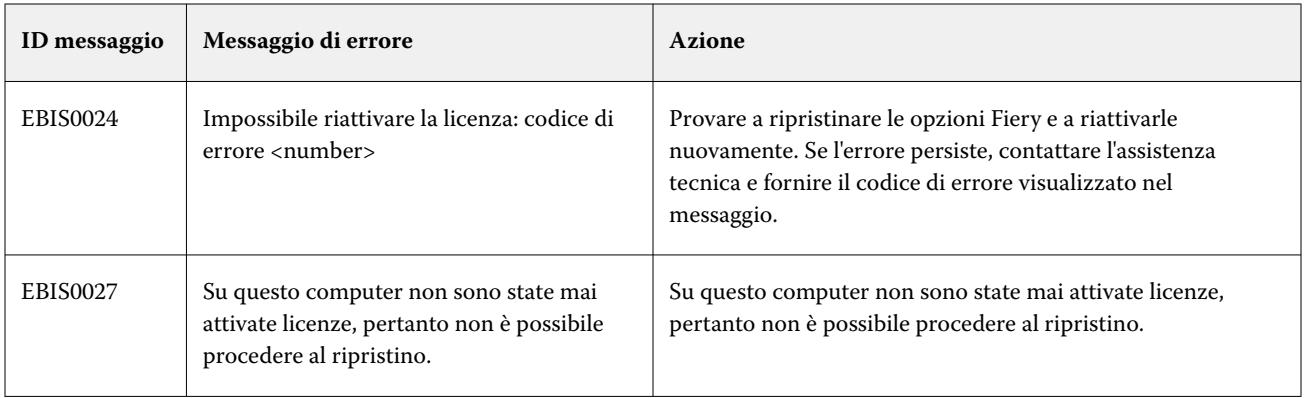